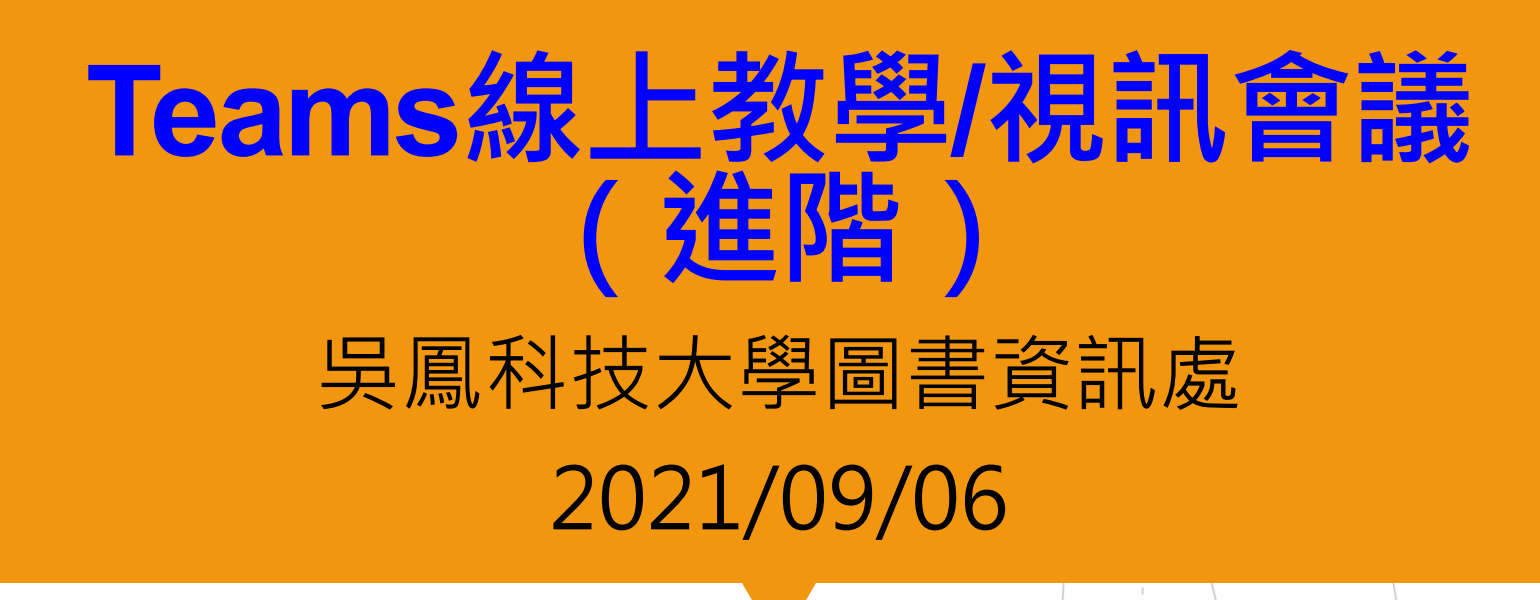

# Teams線上教學(遠距教學) / 視訊會議 (進階)<br>Teams線上教學(遠距教學) / 視訊會議 (進階)<br>Teams團隊(課程),新增成員(學生)

- 1. Teams團隊(課程),新增成員(學生)
- 2. Teams團隊(課程),刪除成員(學生) (學生退選課程) 3. Teams下載[出席清單]或[出席報告]
- 4. Teams「鎖定會議」功能
- 5. Teams團隊/上學期課程修改/刪除

## Teams團隊(課程),新增成員(學生)

1. 選取[團隊] ,然後移至團隊清單 -般 貼文 1 中的團隊。  $\mathbf{2}$ 2. 選取[...](更多選項) > [新增成員] 。 」  $\bigcirc$ 一般 2 ■陽藏 作業  $\boxed{...}$ 陽藏的團隊 管理團隊 ŏ 行事層 新增頻道  $\mathcal{C}$ **& 新增成員** 議話 離開團隊 ŀå  $\bigcap$ 使用時機:學生加選 埋容 编輯團隊 取得團隊的連結  $\left( -\right)$  $...$ 管理標籤 3而 刪除團隊

Q 搜尋

## Teams團隊(課程),新增成員(學生) (續)

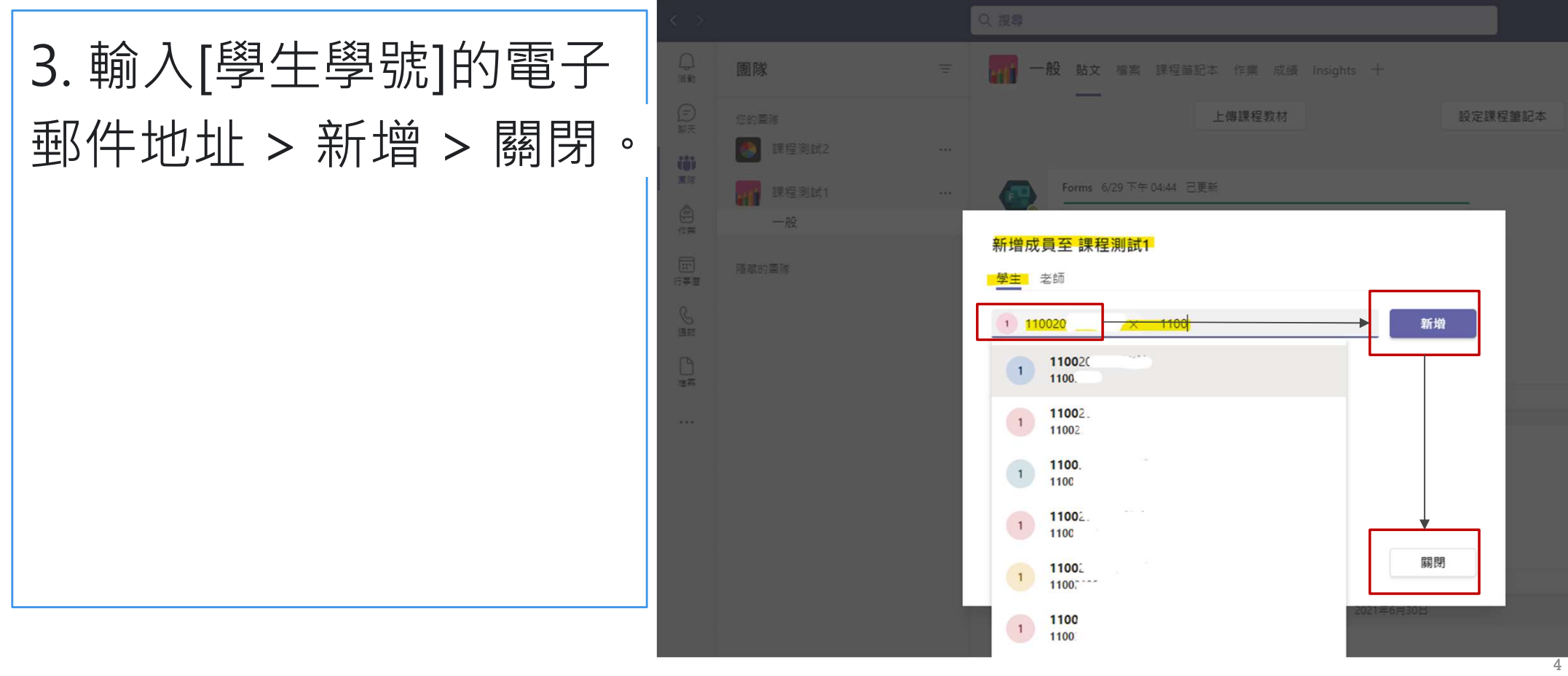

## Teams團隊(課程), 删除成員(學生) (學生退選課程)

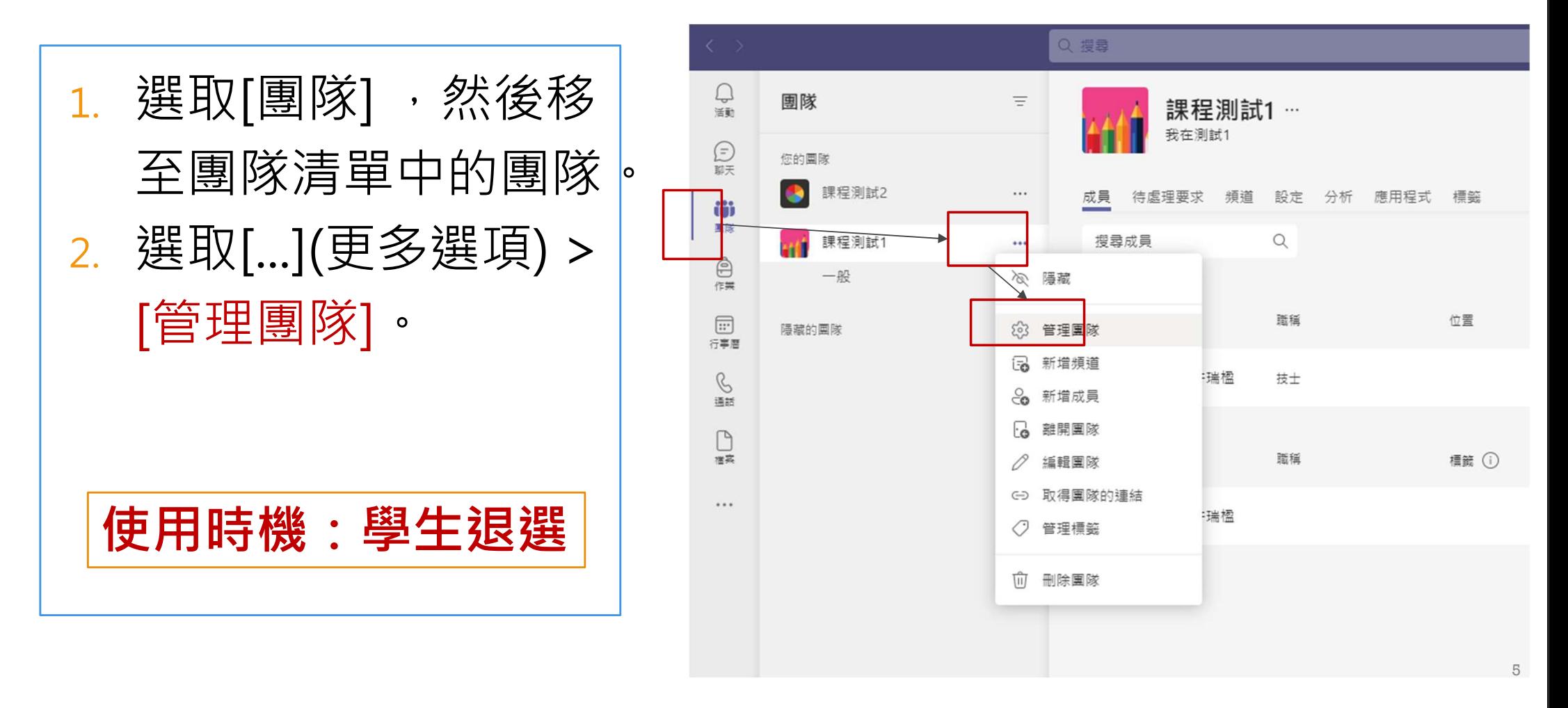

## Teams團隊(課程),刪除成員(學生) (學生退選課程)

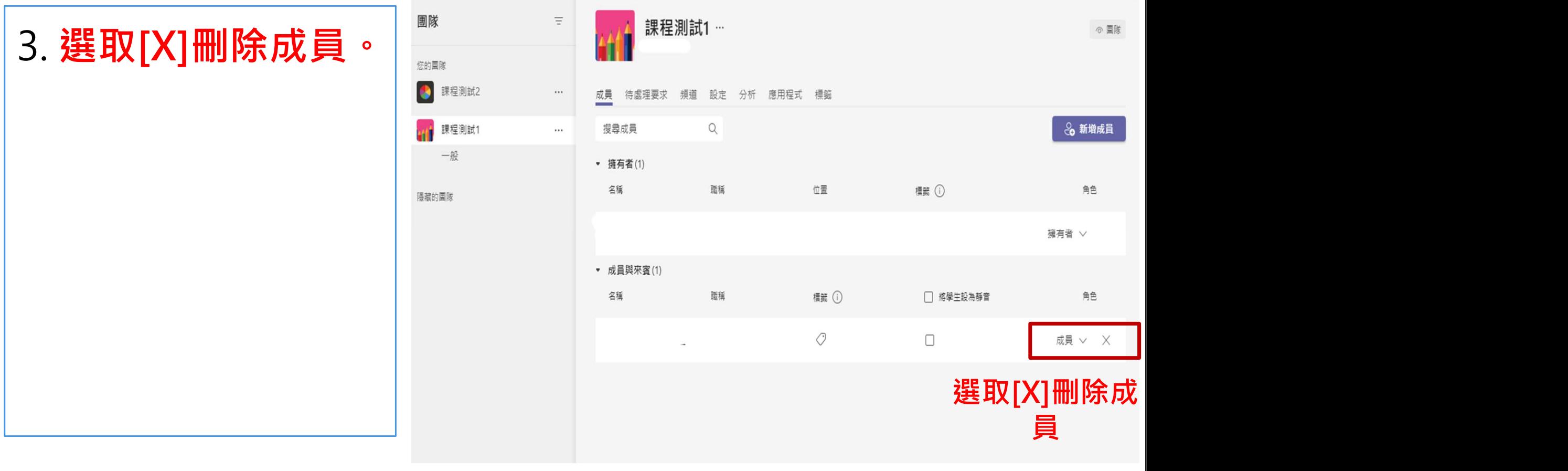

### 如何在Teams下載[出席清單]或[出席報告]

### 1.出席清單:在會議中才能下載。 2.出席報告:

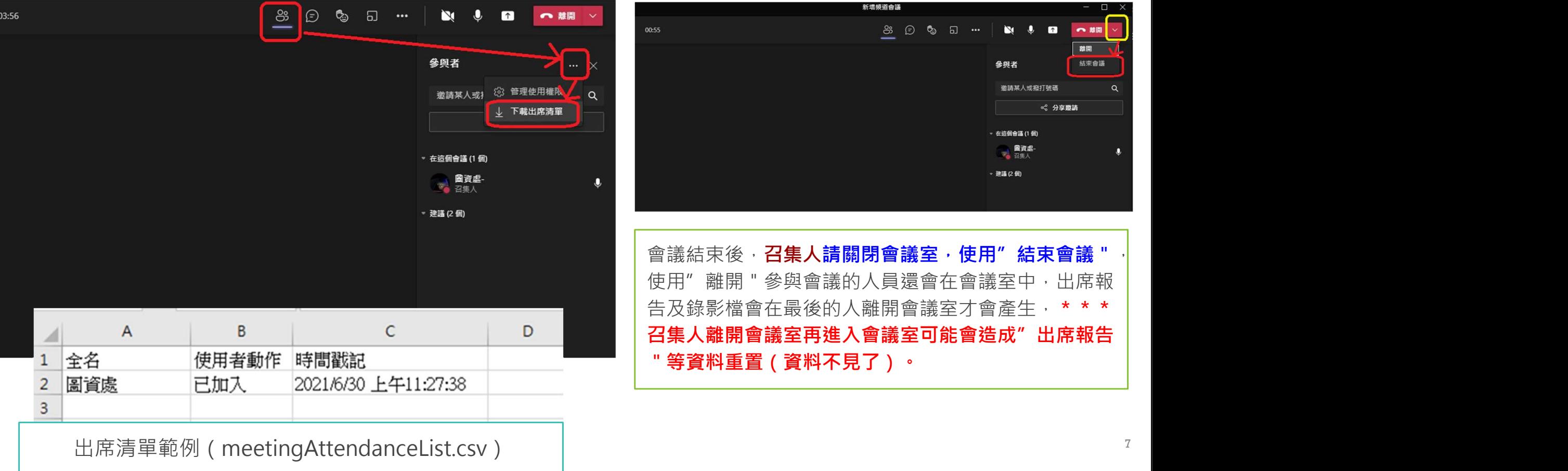

## 如何在Teams會議開始後[鎖定會議]

「鎖定會議」降低會議時的干擾。

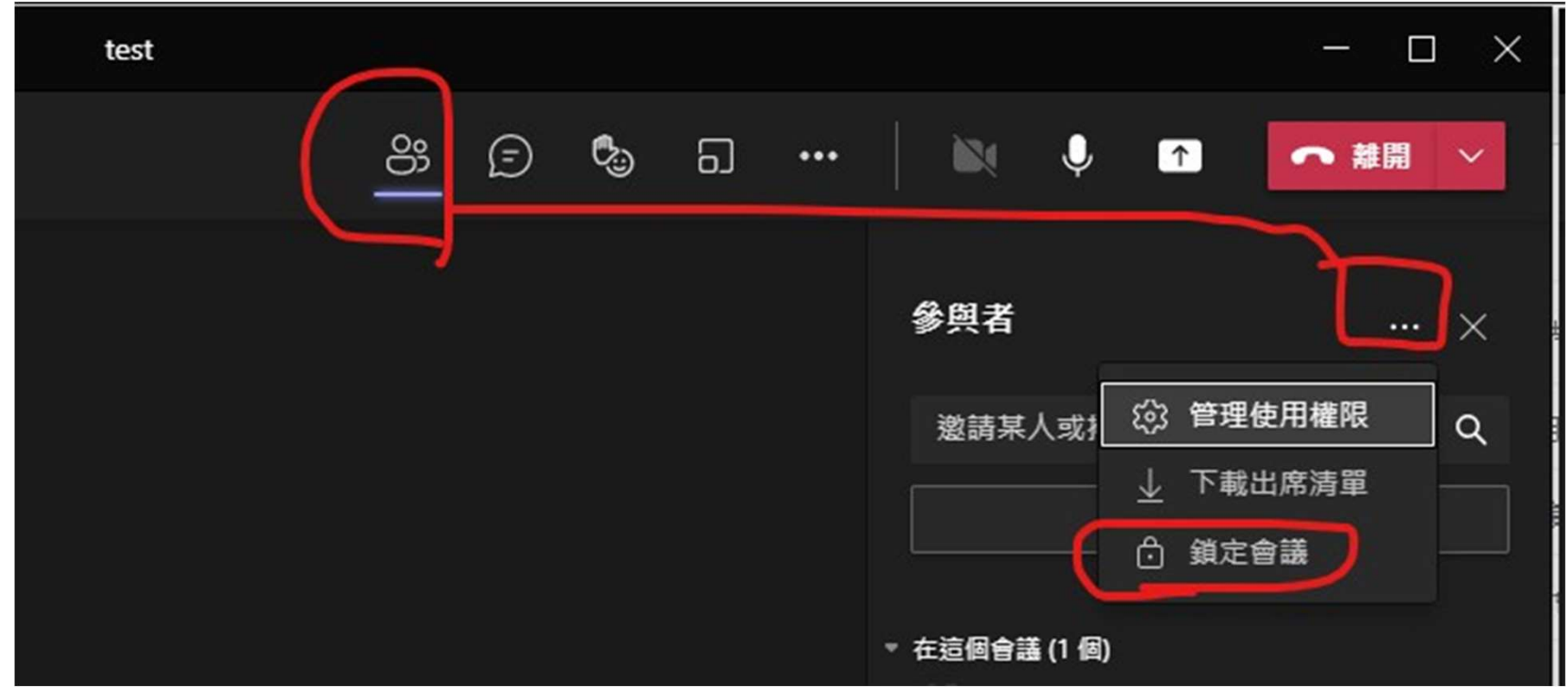

8

# Teams團隊 / (上)學期課程修改/刪除

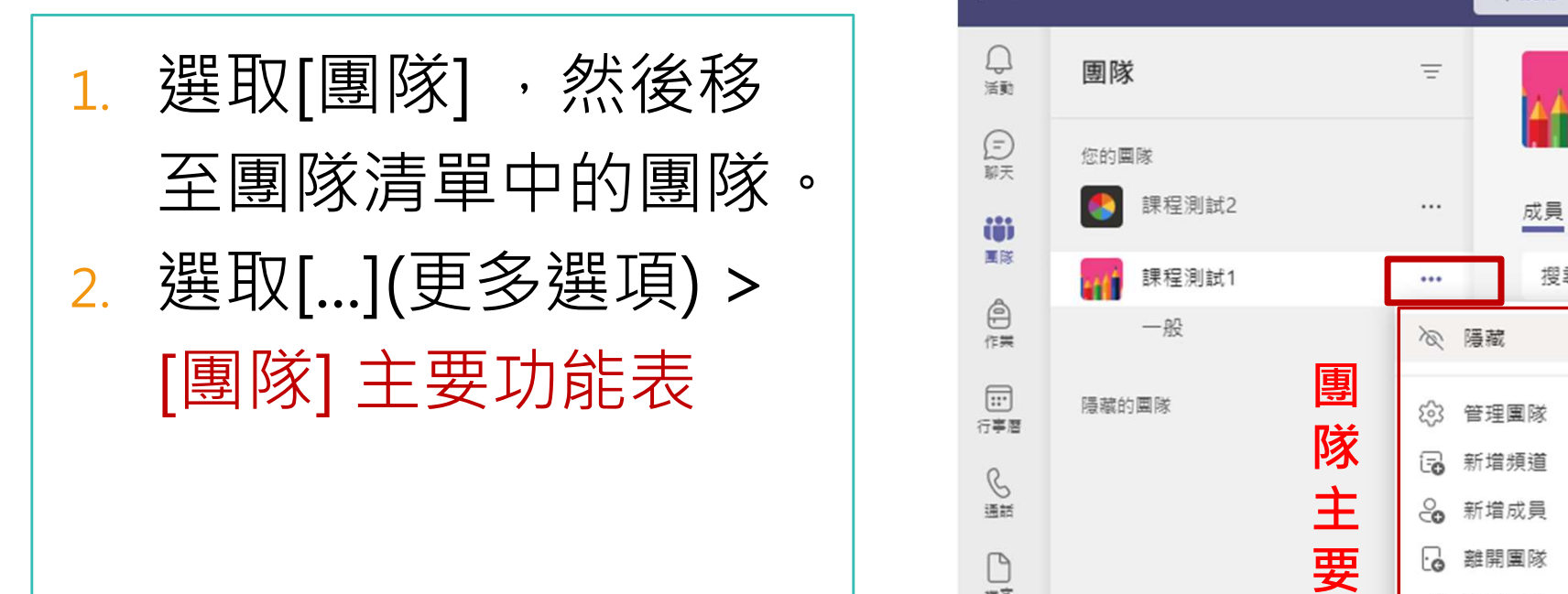

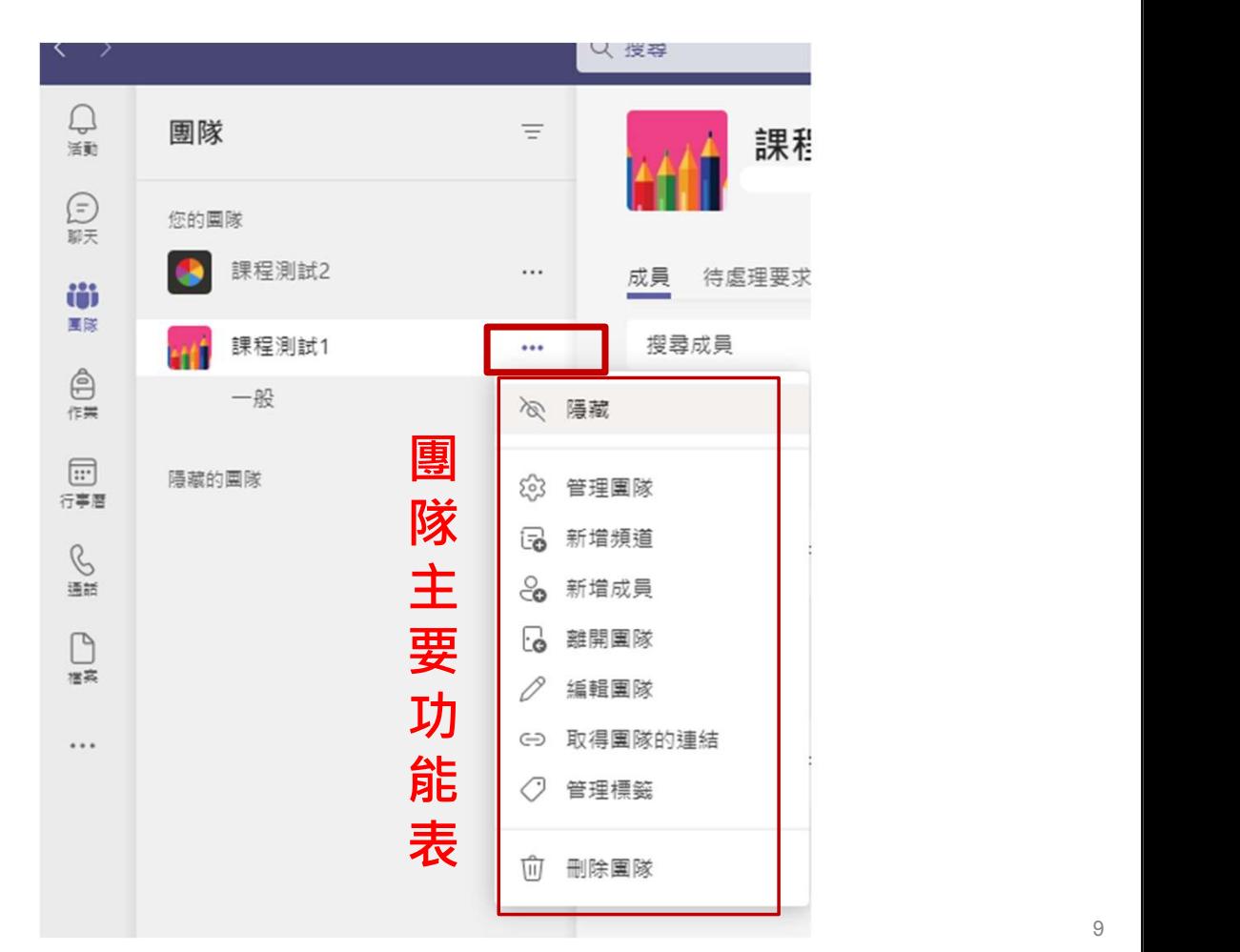

9